# **Intégrer une vidéo Youtube dans une page du site**

*Lorsque l'on travaille une mise en page, il peut être intéressant d'intégrer dans la page des vidéos présentes sur Youtube. On peut facilement intégrer la vidéo en bas de page mais une opération plus délicate permet d'intégrer la vidéo en milieu de page.*

### **I) Code html d'intégration**

Dans les deux cas, il faut d'abord copier le code html d'intégration de la vidéo.

- ➢ Ouvrir la page youtube sur la vidéo recherchée.
- ➢ Cliquer Partager

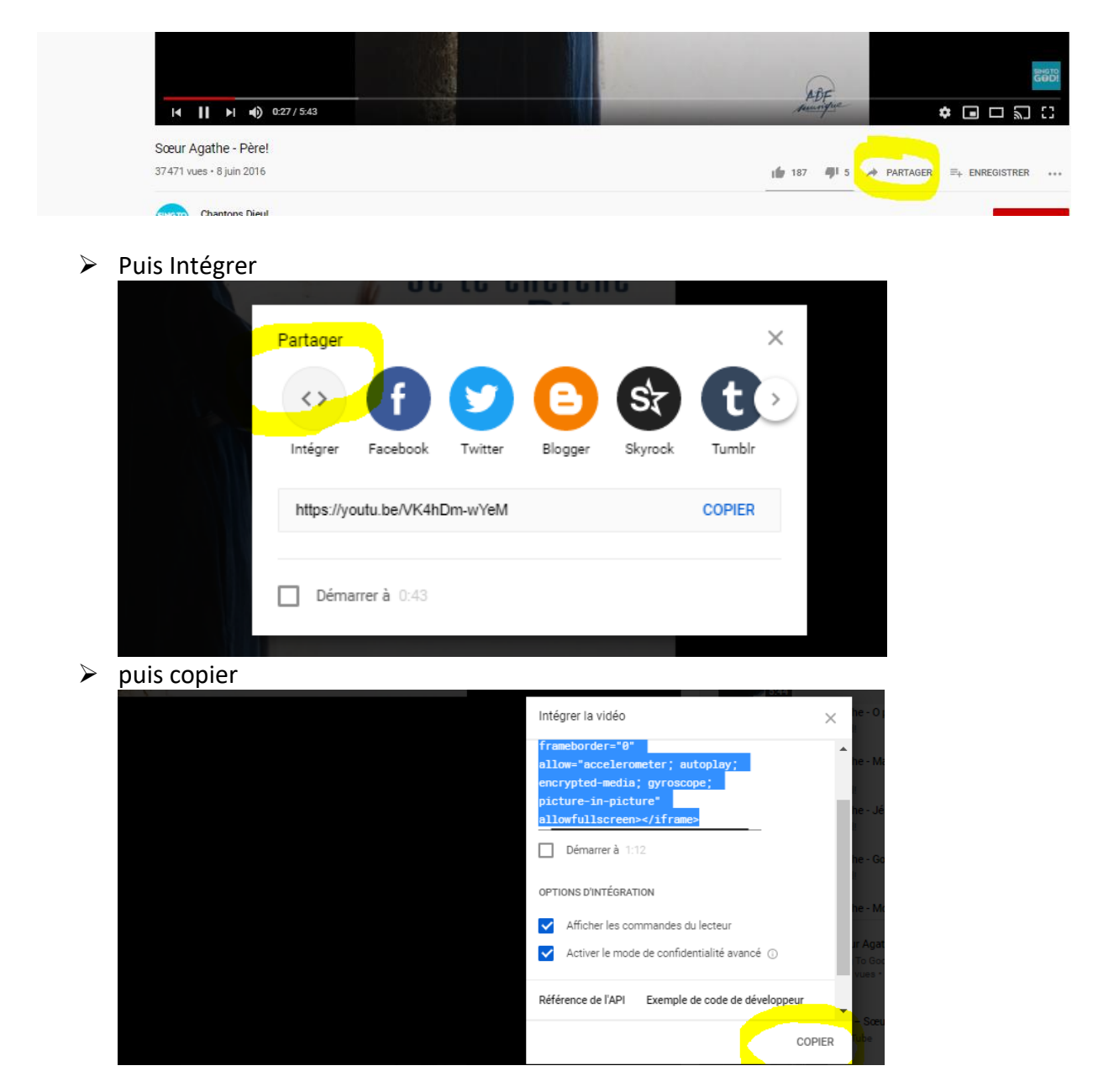

#### **II) Intégrer la vidéo en bas de page** (méthode simple)

➢ Lorsqu'on est en création ou en modification de la page où on veut intégrer la vidéo Youtube, sélectionner l'onglet **Fichiers joints** et aller en bas de l'onglet jusqu'au champ **Balises**

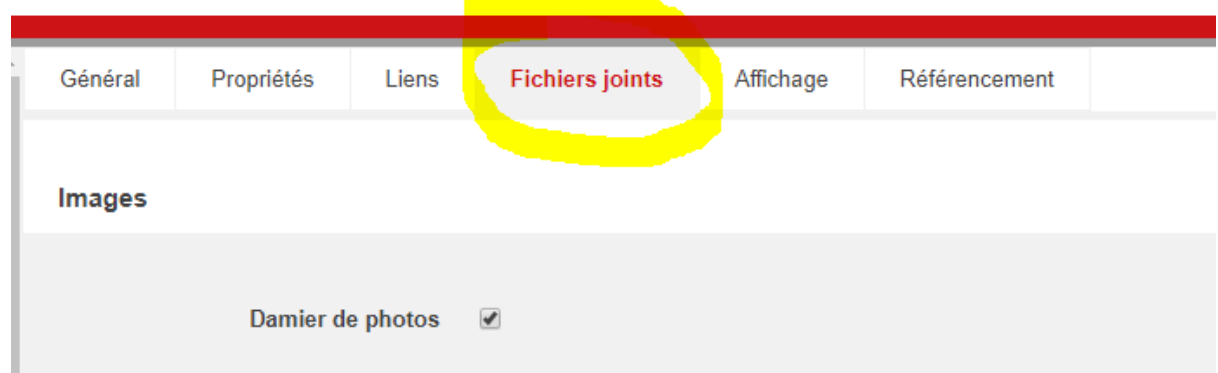

➢ Dans le champ **Balises**, coller la ligne de code copiée lors de la démarche expliquée au **I)** Puis sauvegarder.

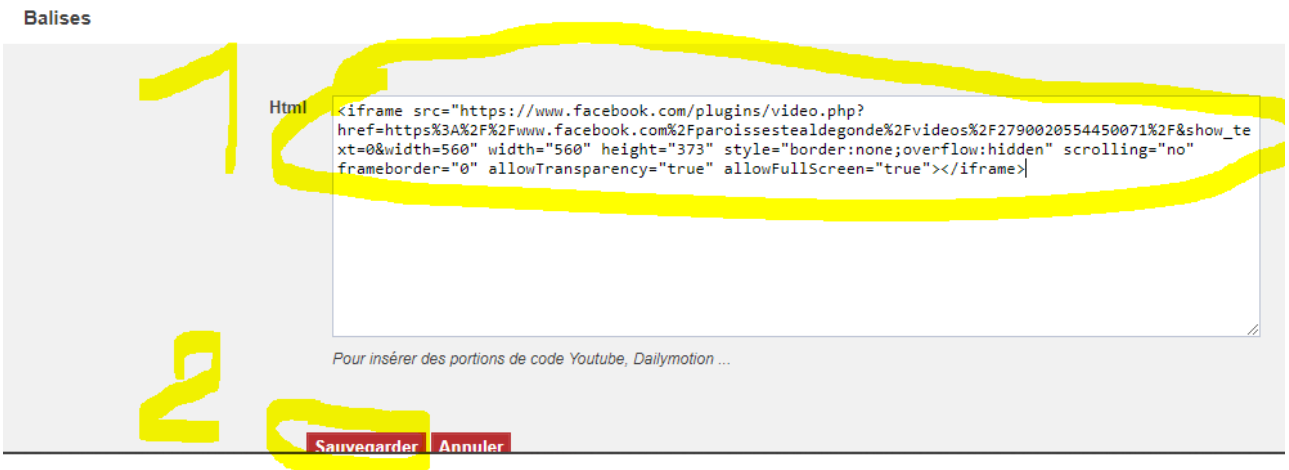

- ➢ NOTA 1 : On peut coller à la suite (en passant une ligne) les lignes de code d'intégration d'autres vidéos. Dans la page, elles apparaitront les unes en dessous des autres.
- ➢ NOTA 2 : Dans le champ **Balises**, on peut aussi mettre un titre entre chaque vidéo.

## **III) Intégrer la vidéo en milieu de page**

Il peut être intéressant d'intégrer une vidéo dans le corps de page au milieu du texte. Cette démarche est plus délicate que celle expliquée au II°, mais réalisable.

➢ Si on ne parle pas le langage HTML couramment, il faut repérer dans la page l'endroit où intégrer la vidéo. Le plus simple est d'indiquer le lieu en plaçant à l'endroit du texte où on veut intégrer la vidéo, une chaine de caractères facilement repérables, ex : XXXXXXXXXXXXXXXXXX

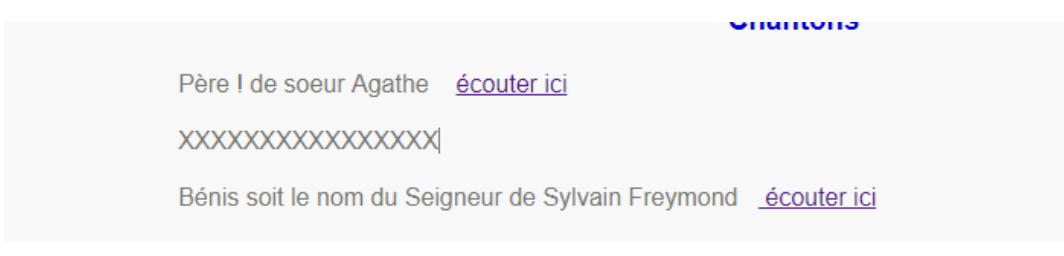

➢ Dans l'éditeur de la page, cliquer sur Source. L'éditeur affichera le corps de page en langage HTML

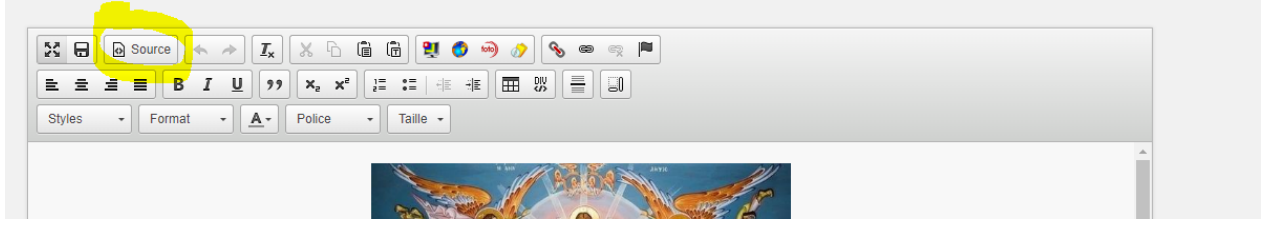

➢ Chercher au milieu du code HTML la chaine de caractère XXXXXXXXXXXXXXXXXX, et sélectionner la ligne correspondante

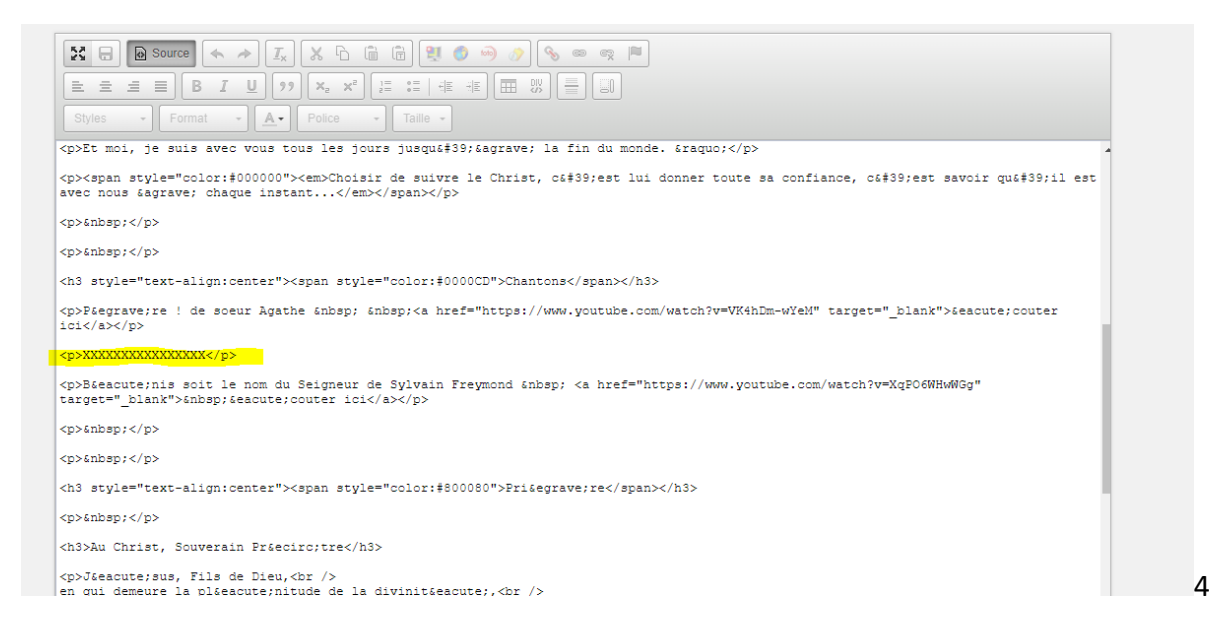

➢ remplacer cette ligne par le bout de code html copié dans youtube

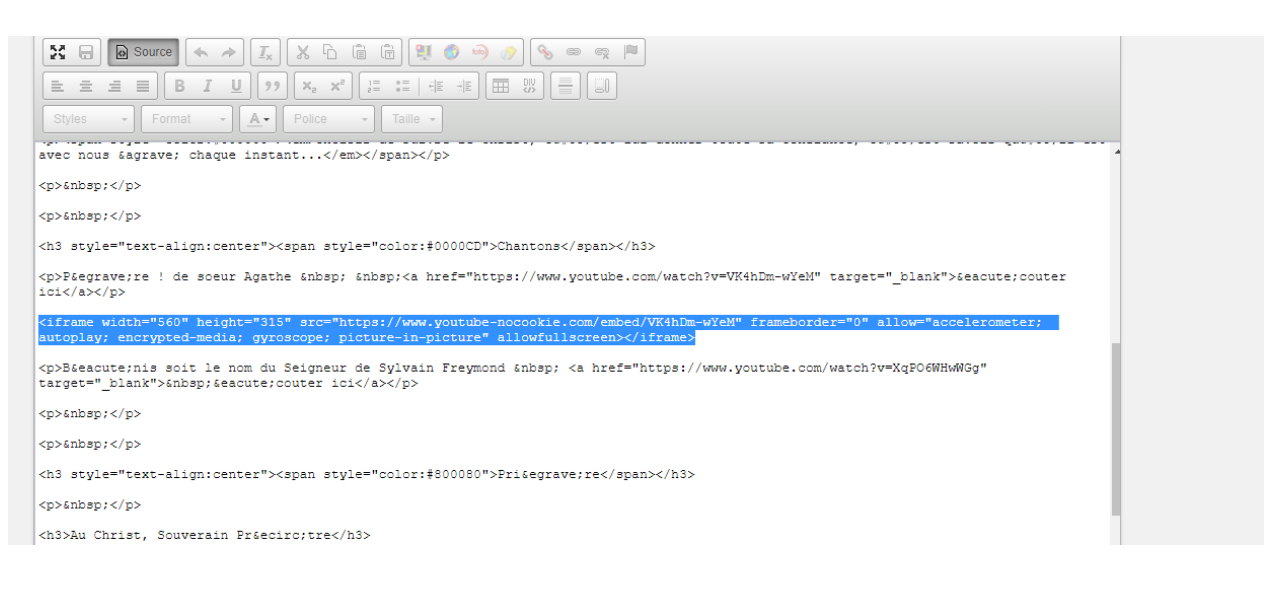

➢ ensuite, cliquer à nouveau sur Source

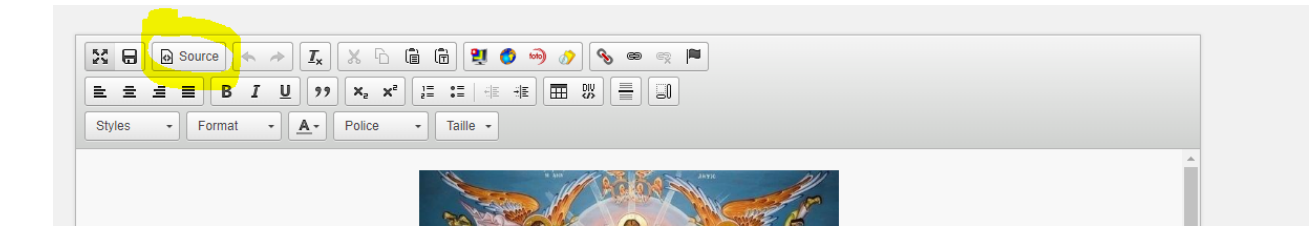

➢ L'éditeur propose à nouveau la page de manière lisible. On peut alors ajouter ou supprimer une ligne blanche avant ou après la vidéo pour une meilleure mise en page.

#### > Sauvegarder la page. Quand on la consulte, la vidéo apparait au milieu du texte.

Jésus s'approcha d'eux et leur adressa ces paroles : « Tout pouvoir m'a été donné au ciel et sur la terre. Allez ! De toutes les nations faites des disciples : baptisez-les au nom du Père, et du Fils, et du Saint-Esprit, apprenez-leur à observer tout ce que je vous ai commandé. Choisir de suivre le Christ, c'est choisir d'aller vers les autres, choisir d'aller très loin, choisir de baptiser, d'évangiliser, de montrer par notre vie ce que le Christ nous a enseigné...

**Chantons** 

Et moi, je suis avec vous tous les jours jusqu'à la fin du monde. »

Choisir de suivre le Christ, c'est lui donner toute sa confiance, c'est savoir qu'il est avec nous à chaque instant...

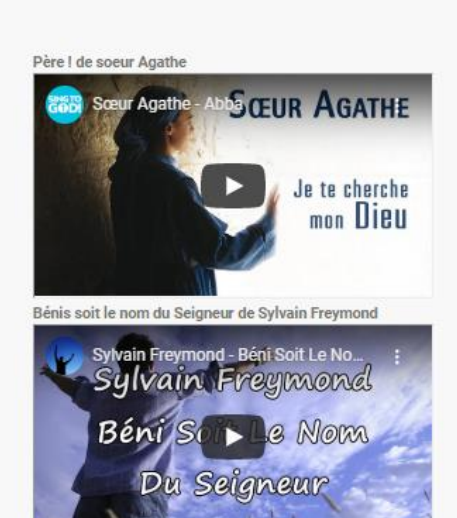

Prière

#### Au Christ, Souverain Prêtre

Jésus, Fils de Dieu, en qui demeure la plénitude de la divinité, Tu appelles tous les baptisés « à avancer au large », en parcourant le chemin de la sainteté.<br>Suggita dans la contrade jarmas la déci